# **Aide à la recherche sur Internet**

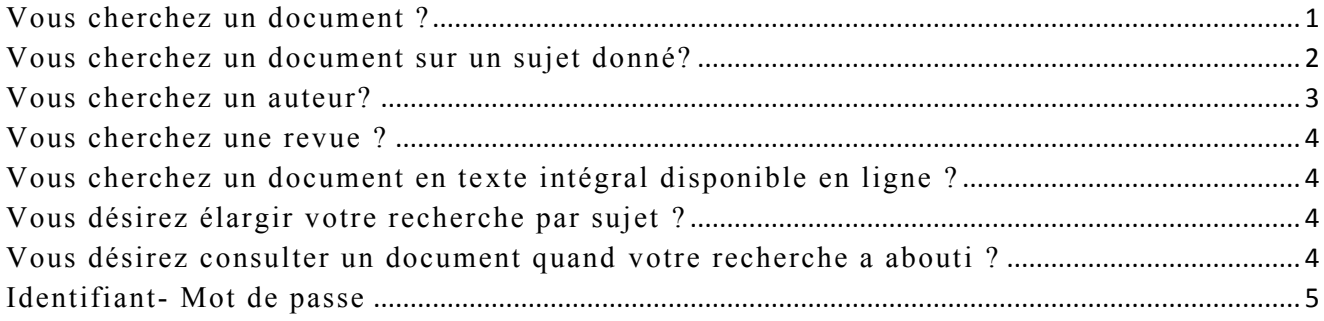

## <span id="page-0-0"></span>Vous cherchez un document ?

#### **Un livre, une revue, un article, un cédérom, un chapitre de livre, un mémoire, une thèse ?**

- *Cliquez sur l'onglet* **Recherche rapide** *:*
	- Cocher le type de document et saisissez un ou plusieurs mots du titre, du résumé, un auteur, un descripteur (mot clé).

Pour combiner les mots entre eux ET, OU, SAUF utiliser les signes: **&, /, \**

Ex (spasticité **/** motricité) **&** (toxine **/** traitement) **\** Baclofen Cette recherche identifie les documents qui comportent (" spasticité " ou " motricité ") et (" toxine " ou " traitement ") sauf ceux qui comportent " Baclofen "

Vous pouvez affiner votre recherche en cochant les propositions dans la partie droite des résultats

- *Cliquez sur l'onglet* **[Recherche avancée](http://catalogue.iugm.qc.ca/SelectL.htm?Table=3&stab=2)** *:* 
	- $\triangleright$  Sélectionnez le type de document.
	- Saisissez des mots dans le champ approprié ex: mots du titre dans le champ Titre ou un sujet dans le champ Mots clés. Le champ « références » correspond au titre de la revue Pour chercher par date et par langue, déployer les menus déroulants A droite de chaque champ, en cliquant sur  $\overline{H}$ , on ouvre des opérateurs de comparaison et des menus déroulants

# <span id="page-1-0"></span>Vous cherchez un document sur un sujet donné?

*Cliquez sur l'onglet* **Thesaurus** *dans recherche bibliographique*

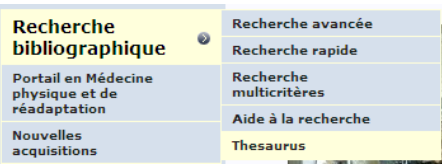

### Cliquer sur thème

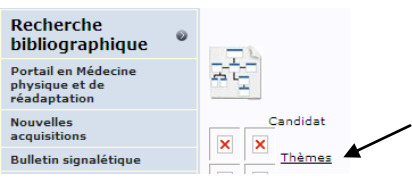

### Choisir une sous-catégorie

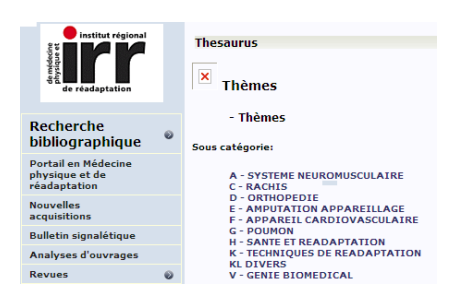

et la développer jusqu'à trouver le descripteur souhaité.

Noter le code par ex DD46 – Traitement/Bras et rechercher avec ce code, utilisé dans le champ « mot-clé » de la recherche simple ou avancée.

La recherche est possible en français ou en anglais et porte sur les équivalents des termes saisis.

*Cliquez sur l'onglet* **Recherche multicritères** *dans recherche bibliographique*

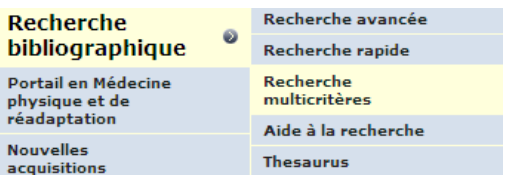

Construire la requête en fonction des champs souhaités

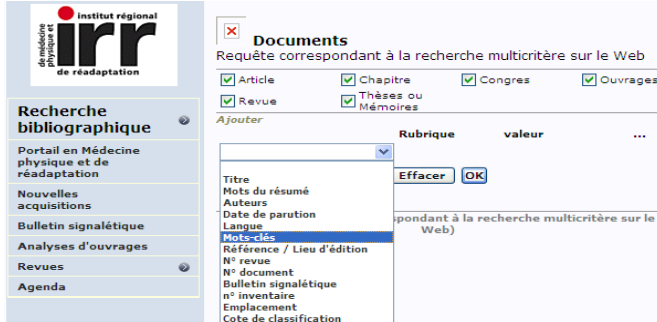

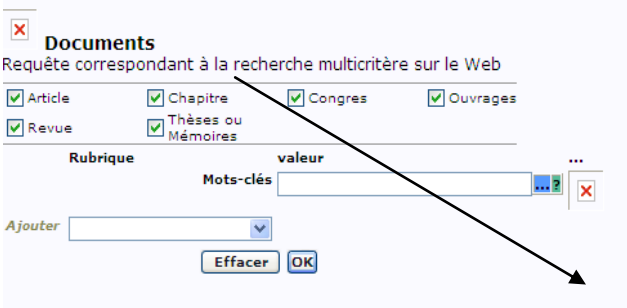

Documents (Requête correspondant à la recherche multicritère sur le

En cliquant sur ... on ouvre des opérateurs de comparaison. En cliquant sur  $\frac{1}{2}$  on ouvre un champ de recherche

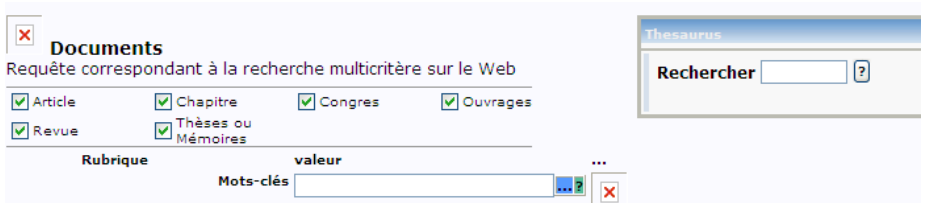

#### Taper le mot à chercher par ex bras

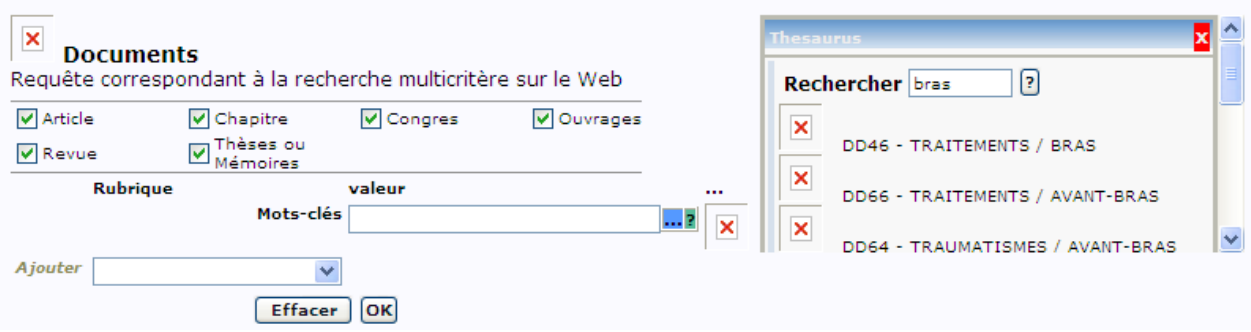

La liste de tous les descripteurs contenant le terme « bras » s'affiche dans le menu déroulant. Cliquer sur le terme souhaité et terminer la requête sur le sujet choisi.

Si aucune réponse à la question, c'est que le terme choisi n'a pas été retenu comme descripteur choisir un autre terme ou passer par l'onglet Thésaurus.

# <span id="page-2-0"></span>Vous cherchez un auteur?

#### *Cliquez sur l'onglet* **Recherche avancée** :

Saisissez un ou plusieurs noms dans le champ Auteur. Vous pouvez les combiner grâce aux opérateurs logiques ET, OU, SAUF en utilisant les signes: &, /, \

*Cliquez sur l'onglet* **Recherche simple**

*S*aisissez les éléments de votre recherche

# <span id="page-3-0"></span>Vous cherchez une revue ?

Choisir **Revue** dans le menu de la page d'accueil

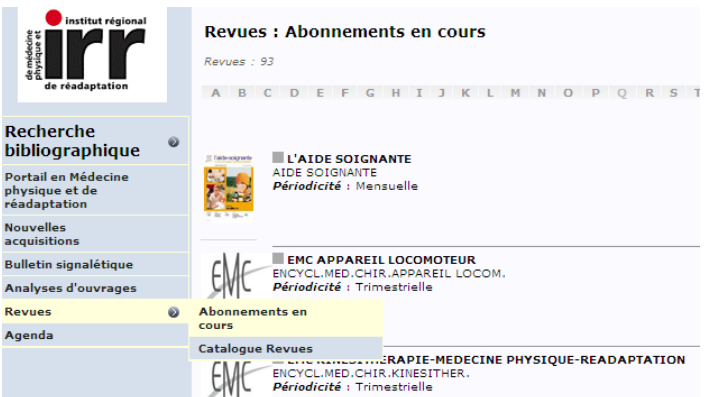

Dans la rubrique **Abonnement en cours,** vous pourrez connaître quelles sont les revues auxquelles Réédoc est abonné actuellement.

Dans la rubrique **Catalogue Revues,** vous pourrez savoir à quelles revues Réédoc est ou a été abonné. ex Pour la revue Physical Therapy

#### *Période* 1964 (44)

signifie que Réédoc possède la revue depuis 1964 jusqu'à ce jour

### *Etat lacunes* 1977  $\rightarrow$  57/1-57/2

1987 67/1

signifie que Réédoc ne possède pas les volumes 1 et 2 parmi les tomes 57 de l'année 1977, ni le volume 1 du tome 67 de l'année 1987

# <span id="page-3-1"></span>Vous cherchez un document en texte intégral disponible en ligne ?

Les documents en texte intégral et directement accessibles par notre site sont signalés par l'icône Consulter [http://www.netvibes.com/reedoc#Revues\\_en\\_ligne](http://www.netvibes.com/reedoc#Revues_en_ligne)

Les articles du Journal of Rehabilitation Research and Development sont tous accessibles gratuitement sur internet, ceux des Archives of Physical Rehabilitation Medicine le sont après 1 année de publication

<span id="page-3-2"></span>Vous désirez élargir votre recherche par sujet ?

Consulter http://www.netvibes.com/reedoc#Interfaces\_de\_recherche

### <span id="page-3-3"></span>Vous désirez consulter un document quand votre recherche a abouti ?

Les documents signalés sur la base Réédoc sont disponibles au centre de documentation de l'IRR à Nancy Si vous ne pouvez- vous y rendre,

Demandez l'article à votre bibliothèque d'affiliation Acheter l'article en ligne auprès de l'éditeur de la revue Acheter l'article auprès de l'INIST http://www.refdoc.fr/

# <span id="page-4-0"></span>Identifiant- Mot de passe

Sont attribués aux personnes travaillant à l'IRR et permettent certains accès réservés.